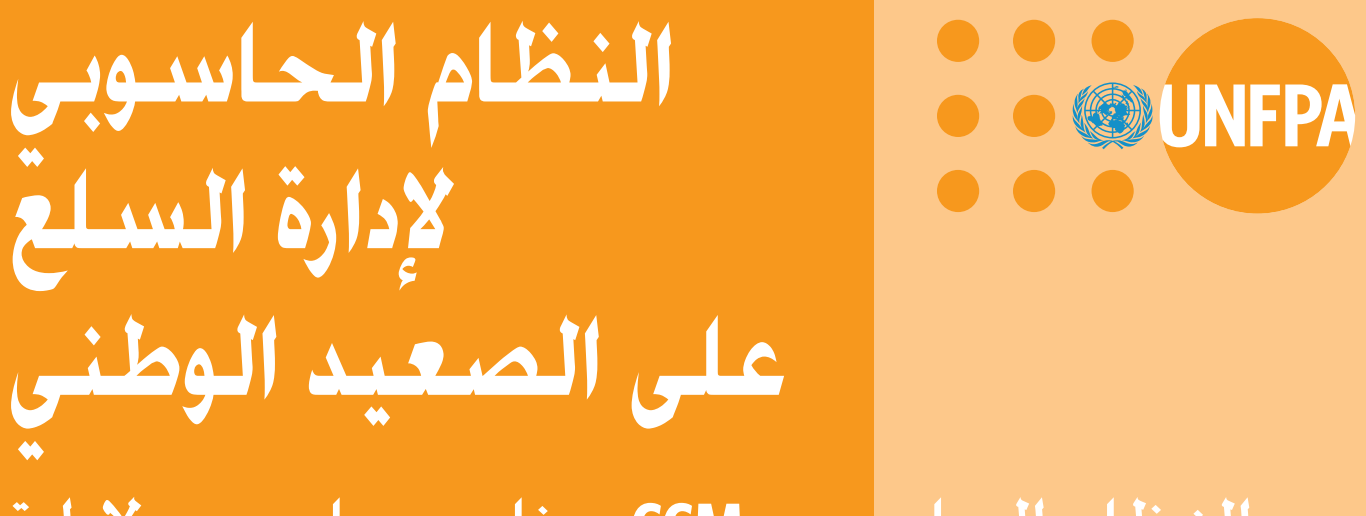

النظام الحاس<mark>ـوبي CCM: برنامج حاسـوبي لإدارة</mark><br>سـلع الـصـحـة الإنجـابيـة والتنبؤ بـالاحـتيـاجـات منـهـا

دليل الإرشادات

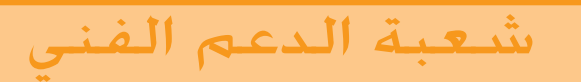

نسخة البرنامج الحاسوبي ٢

**المحتویات – 1 مقدمة الصفحة – 2 ملاحظات تثبيت النظام الصفحة – 3 المبادئ التوجيهية للاستخدام الصفحة – 4 وصف جداول البيانات الصفحة – 5 التنقل بين الجداول وتحریرها الصفحة – 6 نموذج التنبؤ الصفحة – 7 التقاریر الصفحة – 8 المساعدة والتوثيق عبر شبكة الإنترنيت الصفحة – 9 الأسئلة التي یكثر طرحها الصفحة – 10 المعلومات الفنية الصفحة – 11 نصائح لحل المشاآل الصفحة – 12 مسرد للمصطلحات الصفحة**

#### **– 1 مقدمة**

**یتمثل الغرض من النظام الحاسوبي لإدارة السلع على الصعيد الوطني (CCM ( في مساعدة المكاتب القطریة فيما تبذله من جهود لتقدیر احتياجاتها من سلع الصحة الإنجابية، ومستویات المخزون لدیها، واحتمالات حدوث نقص في أصناف بعينها .**

**والنظام الحاسوبي لإدارة السلع على الصعيد الوطني (CCM (برنامج سهل الاستخدام یمكن أن یولد بسرعة نماذج وتقاریر فيما یتعلق بما یلي :**

- **)1 التنبؤ بالاحتياجات من سلع الصحة الإنجابية استنادا إلى بيانات الإمداد والتموین وبيانات المخزون؛**
	- **2) التثبت من هذا التنبؤ بالاستفادة من البيانات الدیمغرافية؛**
- **3) التحذیر من حالات النقص التي یحتمل حدوثها مستقبلا في سلع الصحة الإنجابية .**

**آما أن النظام الحاسوبي لإدارة السلع یوفر آلية لنقل بيانات آل بلد على الفور من المكاتب القطریة إلى مقر صندوق الأمم المتحدة للسكان لاستخدامها في توليد تقاریر على الصعيد العالمي لأغراض التخطيط والدعوة وتعبئة الموارد .**

**وفي هذا الإصدار الأخير من البرنامج الحاسوبي، أضفنا السلع والمجموعات المتكاملة من سلع الصحة الإنجابية إلى قائمة وسائل منع الحمل التي آان یتم إدارتها من خلال الإصدار الأول للبرنامج. وآنا نهدف إلى تجميع البيانات العالمية عن آل هذه السلع. ویتضمن هذا الإصدار الجدید أیضا القدرة التي آثر عليها طلب المستخدمين لتمكينهم من إضافة أسماء أیة سلع أخرى یرغبون في إضافتها إلى جداول البيانات التي یتم إدارتها وتقدیم التقاریر عنها من خلال النظام الحاسوبي لإدارة السلع على الصعيد الوطني (CCM(.**

## **– 2 ملاحظات تثبيت النظام**

**هناك ثلاثة مصادر یمكن من خلالها تثبيت النظام الحاسوبي لإدارة السلع على الصعيد الوطني (CCM(:**

 **من الأقراص المدمجة من الأقراص المرنة من شبكة الإنترنيت عن طریق صفحة نشرة البيانات التابعة لموقع صندوق السكان**

**وتتناول الإرشادات الواردة في الصفحات التالية آل طریقة من هذه الطرف بالتفصيل .**

#### **تثبيت النظام الحاسوبي لإدارة السلع على الصعيد الوطني (CCM (من قرص مدمج**

الخطوة 1: ادخل القرص المدمج CD الخاص بالبرنامج في سواقة الأقراص CD drive المدمجة الخطوة :2 انقر نقرا مزدوجا على *"Computer My "*على شاشة الحاسوب الخطوة :3 انقر نقرا مزدوجا على *bat.ccmdel* ستزيل هذه الخطوة أية نسخة سابقة من البرنامج تكون موجودة على حاسوب المستخدم .

الخطوة :4 انقر نقرا مزدوجا على *exe1.ccm*

• اتبع الإرشادات البسيطة بقبول كل الاختيارات المحددة سلفا في البرنامج بالضغط على مفتاح *ENTER* عند آل خطوة حتى تظهر الرسالة التالية :

*CCM Setup was completed successfully*

الخطوة :6 انقر على زر *OK* الخطوة 7: انقر نقرا مزدوجا على *exe2.ccm* اتبع الإرشادات المتعلقة بالخطوتين لتحميل البيانات القطرية المحددة لبلد المستخدم في قاعدة بيانات النظام الحاسوبي لإدارة السلع على الصعيد الوطني (CCM( الخطوة 8: انقر على زر *OK*

#### **تثبيت النظام الحاسوبي لإدارة السلع على الصعيد الوطني (CCM (من قرص مرن**

الخطوة 1: ادخل القرص المرن Floppy Diskette رقم 1 الخاص بالبرنامج الخطوة 2: انقر على <u>Start</u> الخطوة :3 انقر على *Run* الخطوة :4 في الإطار المفتوح، ادخل *SETUP A:*  $OK$  الخطوة 5: انقر على زر

 • اتبع الإرشادات البسيطة بقبول آل الاختيارات المحددة سلفا في البرنامج بالضغط على مفتاح *ENTER* عند آل خطوة حتى تظهر الرسالة التالية:

*CCM Setup was completed successfully*

الخطوة :6 انقر على زر *OK* الخطوة 7: ادخل القرص المرن Diskette Floppy رقم 3 الخاص بالبرنامج الخطوة :8 انقر على *Start* الخطوة :9 انقر على *Run* الخطوة :10 في الإطار المفتوح، ادخل *GO A:* الخطوة :11 انقر على زر *OK* اتبع الإرشادات المتعلقة بالخطوتين لتحميل البيانات القطرية المحددة لبلد المستخدم في قاعدة بيانات النظام الحاسوبي لإدارة السلع على الصعيد الوطني (CCM(

#### **تثبيت النظام الحاسوبي لإدارة السلع على الصعيد الوطني (CCM (من شبكة الإنترنيت**

إذا آانت لدى المستخدم إمكانية الوصول إلى صفحة نشرة بيانات BBS صندوق الأمم المتحدة للسكان، توجه إلى العنوان التالي على شبكة الإنترنيت: hhtp://unfpa.org/tsd/ccm واتبع إرشادات تثبيت البرنامج

وخلافا لذلك، يمكنكم استخدام الموقع الخارجي لصندوق الأمم المتحدة للسكان على العنوان: ccm/tsd/org.unfpa2.www واتبع إرشادات تثبيت البرنامج. وسيكن على المستخدم إدخال المعلومات التالية لدخول الوقع :

UserID: partner

Password: unfpa123

وجدير بالذكر أن الصفحتين الداخلية و الخار جية لصندو ق السكان متطابقتان .

## **– 3 المبادئ التوجيهية للاستخدام**

**عند فتح النظام الحاسوبي لإدارة السلع على الصعيد الوطني (CCM (لأول مرة، سيجد المستخدم صفحة الترحيب بالمستخدم (مثل المبينة أدناه). وهنا، یختار المستخدم ما إذا آان سيقوم بإدارة سلع منع الحمل فقط أم آل سلع الصحة الإنجابية.** 

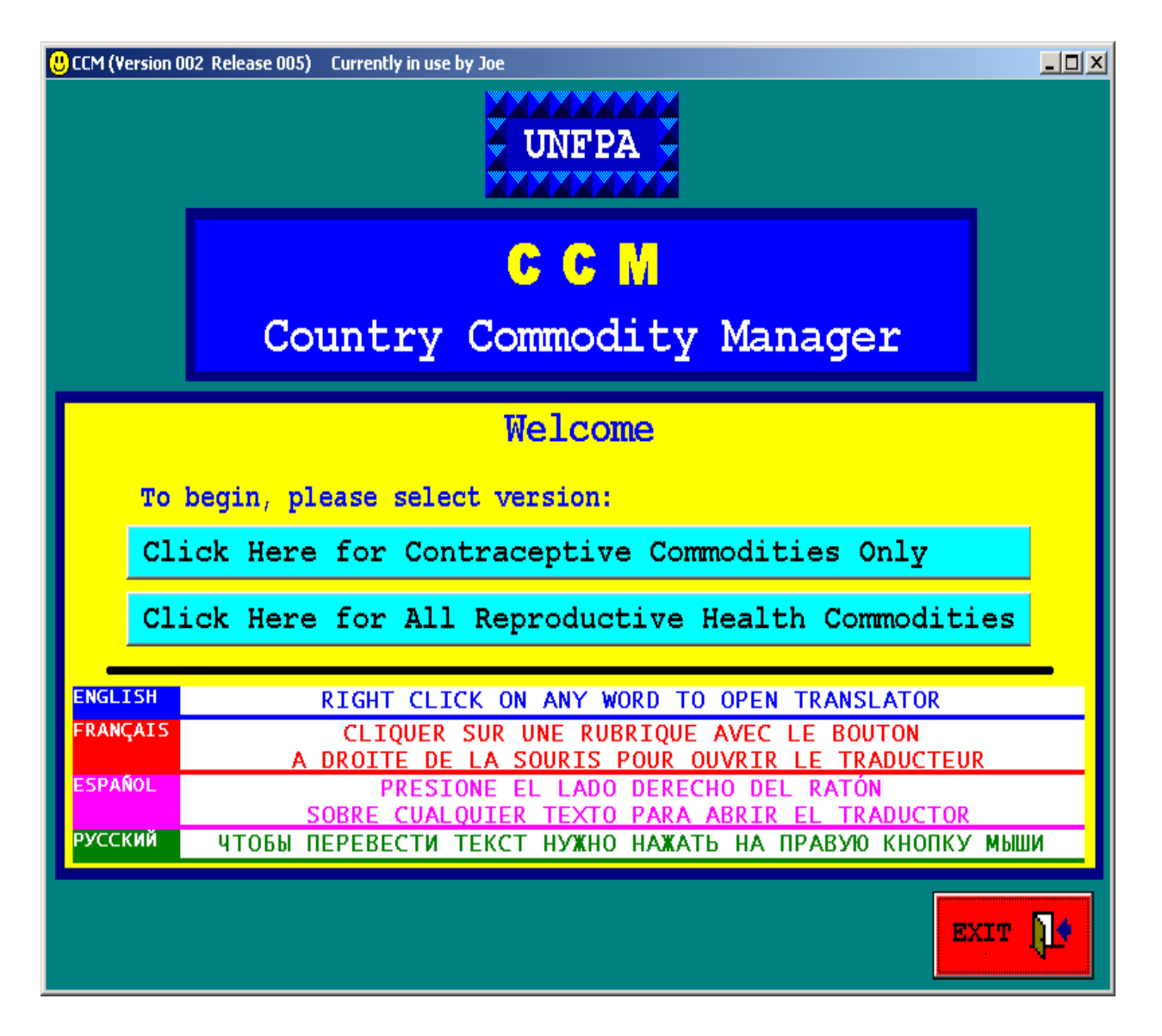

# **المبادئ التوجيهية للاستخدام (یتبع )**

**ویتضمن البرنامج الحاسوبي أداة للترجمة ستقوم بترجمة الكلمات والعبارات الإنكليزیة المعروضة على شاشة الحاسوب إلى ثلاث لغات أخرى: الفرنسية والأسبانية والروسية. ولتشغيل أداة الترجمة بالبرنامج، لا یحتاج المستخدم إلا أن یضغط على الزر الأیمن من فأرة الحاسوب mouse بعد وضعها على أیة علامة أو زر یرید ترجمته. وفيما یلي مثالان لذلك :**

![](_page_8_Picture_169.jpeg)

**G.** CCM Translator  $\vert x \vert$ **ENGLISH: AVERAGE MONTHLY CONSUMPTION FRANÇAIS: CONSOMMATION MENSUELLE MOYENNE SPAÑOL: CONSUMO MEDIO MENSUAL** РУССКИЙ: **СРЕДНЕМЕСЯЧНОЕ ПОТРЕБЛЕНИЕ** 

## **المبادئ التوجيهية للاستخدام (یتبع )**

**والخطوات الرئيسية لاستخدام النظام الحاسوبي لإدارة السلع على الصعيد الوطني (CCM (هي ما یلي :**

 **إدخال البيانات في الجداول. وتتألف البيانات مما یلي : - مستویات المخزون من السلع - آميات الاستهلاك الشهریة - البيانات الدیمغرافية القطریة ومعدلات انتشار وسائل منع الحمل تشغيل النماذج وتوليد التقاریر : - عدة سنوات في المستقبل إرسال البيانات إلى مقر صندوق المتحدةالأمم : للسكان - من المكاتب القطریة التابعة للصندوق فحسب - تجميع أرقام إجمالية على الصعيد العالمي الاحتفاظ بالبيانات في الجداول : - إدخال آخر البيانات والتغييرات على بيانات المخزون - إدخال آخر البيانات والتغييرات على بيانات الاستهلاك - إدخال آخر البيانات والتغييرات على البيانات الدیمغرافية التحقق بصورة شهریة من احتمالات حدوث نقص في المخزون**

**ویمكن الوصول إلى آل هذه الأنشطة من قائمة الخيارات الرئيسية للنظام الحاسوبي لإدارة السلع على الصعيد الوطني (CCM(، على النحو المبين في الصفحة التالية .**

#### **قائمة الخيارات الرئيسية** *Menu Main*

**نموذج لما یظهر على شاشة الحاسوب**

![](_page_10_Figure_2.jpeg)

**تنقسم قائمة الخيارات الرئيسية إلى ثلاثة أجزاء : 1) خيارات الاطلاع على البيانات وتحریرها 2) خيارات التنبؤ وتقدیم التقاریر 3) المساعدة والتوثيق والزر الأخضر الذي یحمل عبارة**

**"Click Here to Send Data to UNFPA Headquarters"**

**یقوم بإرسال بيانات آل بلد إلى مقر صندوق السكان لتجميعها .**

# **المبادئ التوجيهية للاستخدام (یتبع )**

**وآل شاشات النظام الحاسوبي لإدارة السلع على الصعيد الوطني (CCM ( تشمل شریط الأوامر BAR COMMAND. وللتوحيد وسهولة الاستخدام، یوجد هذا الشریط في نفس المكان في آل شاشة، أي في أسفل الشاشة. وعليه، سيجد المستخدم دائما زر "قائمة الخيارات الرئيسية" Menu Main في أقصى اليسار، وزر "مغادرة الصفحة" Exit . في أقصى یمين الشاشة**

**وعليك استخدام زر "قائمة الخيارات الرئيسية" Menu Main للعودة إلى صفحة "قائمة الخيارات الرئيسية" Menu Main في النظام الحاسوبي لإدارة السلع على الصعيد الوطني (CCM(، من أجل الوصول إلى مجموعة آاملة من الخيارات والمهام التي ترغب في إنجازها. واستخدم زر "مغادرة الصفحة" Exit . لإغلاق النظام الحاسوبي لإدارة السلع**

**وحسب الشاشة المعروضة، سيجد المستخدم أزرارا إضافية على شریط الأوامر BAR COMMAND لإنجاز المهام والعمليات المحددة والمتصلة بتلك الشاشة تحدیدا. ففي شاشة النموذج الحاسوبي Model Computer، على سبيل المثال، هناك زر أوامر یحمل عبارة "Tears Two Next Display" (اعرض بيانات السنتين التاليتين).**

### **– 4 وصف جداول البيانات**

**البيانات الموجودة في النظام الحاسوبي لإدارة السلع على الصعيد الوطني ( CCM (منظمة ومخزنة في الجداول التالية :**

**1) جدول المخزون 2) جدول السلع 3) جدول البيانات الدیمغرافية 4) جدول أساليب منع الحمل 5) جدول خطط المشتریات**

**وتناقش الصفحات التالية الغرض من آل جدول واستخدامه في النظام الحاسوبي لإدارة السلع على الصعيد الوطني، مع عرض شاشات "خيارات الاطلاع على البيانات وتحریرها" Editing & Viewing Data مع ظهورها على حاسوب المستخدم .**

**وآل شاشات "خيارات الاطلاع على البيانات وتحریرها" & Viewing Data Editing مصممة بحيث تبدو وتعمل بنفس الطریقة. ویمكن للمستخدم الاطلاع على البيانات الموجودة في جدول ما، وأیضا إدخال تعدیلات وإضافات على تلك البيانات. وآل شاشات "خيارات الاطلاع على البيانات وتحریرها" Data Editing & Viewing : مقسمة إلى قسمين**

 **الجزء الأسفل من الشاشة یبين آل سجلات البيانات في الجدول المعروض .**

 **الجزء الأعلى من الشاشة یبين آل حقول البيانات للسجل المنتقى في حاليا (المظلل) في الجزء الأسفل.** 

## **وصف جداول البيانات (یتبع )**

**آل شاشات "خيارات الاطلاع على البيانات وتحریرها" & Viewing Data Editing تشمل ضمن شریط الأوامر BAR COMMAND زر Export" "Excel to) التحول إلى برنامج Excel الحاسوبي) لتكوین ملف Excel لجميع البيانات الموجودة في الجدول آي یستعملها المستخدم في تحليلاته المستقلة الأخرى .**

**آل شاشات "خيارات الاطلاع على البيانات وتحریرها" & Viewing Data Editing تشمل ضمن شریط الأوامر BAR COMMAND زر Print" "Screen) طباعة الصورة الموجودة على الشاشة) لإرسال صورة من الشاشة الحالية إلى الطابعة المحلية للمستخدم .**

**ویمكن الرجوع إلى القسم المتعلق بـ " التنقل بين الجداول وتحریرها" من هذا الدليل للاطلاع على شرح وتفاصيل الاطلاع على البيانات وتغييرها في الجداول .**

### **جدول المخزون الغرض**

**یستخدم جدول المخزون لتخزین البيانات التي تصور المستویات الحالية للمخزون من مختلف السلع في المخازن المرآزیة. وینبغي أن تتألف سجلات البيانات من الكميات الموجودة من آل سلعة بناء على أحدث جرد للمخزون، فضلا عن آميات السلع التي في خطوط التورید. وبيانات المخزون الأولية الموجودة عند استخدام النظام الحاسوبي لإدارة السلع أول مرة مأخوذة من المسح الذي أجراه صندوق السكان لسلع منع الحمل في آذار/مارس 2002.** 

**وصف حقول البيانات**

**البلد: اسم البلد الذي یتضمن هذا الجدول بياناته . السلعة/الوضعية: تجميع لبيانات السلعة ووضعيتها المحددة . المورد: مورد تلك الكمية المحددة من المخزون . الكمية: آمية المخزون المسجل بفرادى الوحدات . موعد الوصول: موعد وصول المخون إلى المخازن المرآزیة . موعد انتهاء الصلاحية: الموعد الذي لن تصبح فيه تلك الكمية المحددة من المخزون صالحة للاستعمال. ویمكن تقدیر موعد انتهاء صلاحية السلع التي في خطوط التورید، ثم إدخال الموعد الفعلي لانتهاء الصلاحية عند وصول السلع فعلا .**

#### **جدول المخزون**

**الحاسوبنموذج لما یظهر على شاشة**

![](_page_16_Picture_44.jpeg)

**جدول السلع الغرض**

**یستخدم جدول السلع لتخزین البيانات المتصلة بكل سلعة من السلع المحتملة التي تُدار من خلال النظام الحاسوبي لإدارة السلع. ویتألف الجدول من سجل واحد لكل سلعة/وضعية. ویستطيع المستخدمون أن یضيفوا إلى الجدول أسماء السلع والمجموعات المتكاملة الإضافية التي یرغبون في إدارتها. برجاء ملاحظة أن بمقدور المستخدمين حذف أیة سلع یكونوا قد أضافوها إلى الجدول، ولكن لا یمكن حذف السلع الأساسية المدرجة في الجدول أصلا. غير أنه لدواعي الإیجاز، لن تتضمن التقاریر أو نواتج النماذج الحاسوبية أیة سلع یكون متوسط استهلاآها الشهري صفرا.** 

## **وصف حقول البيانات البلد: اسم البلد الذي یتضمن هذا الجدول بياناته . السلعة: اسم السلعة . الوضعية: الوضعية المحددة للسلعة أو الجرعة المحددة لها . متوسط الاستهلاك الشهري: الكمية (بالوحدات) المستهلكة خلال شهر واحد . ویتم التوصل إليها بقسمة الكمية السنویة على 12. متوسط تكلفة الوحدة الواحدة: تكلفة الوحدة الواحدة بدولارات الولایات المتحدة .**

**جدول السلع**

**بعد التشاور مع العدید من الخبراء العالميين، أدرجنا السلع التالية في قوائمنا لأهم السلع المتصلة بالصحة الإنجابية : سلع تنظيم الأسرة الواقيات المطاطية وسائل منع الحمل المزروعة وسائل منع الحمل عن طریق الحقن وسائل منع الحمل الرحمية الأقراص وسائل قتل المني سلع الصحة الإنجابية Amoxicillin Azithromycin Benzathine Benzylpenicillin Cloxacillin Doxycycline Ergometrine Magnesium sulfate Metronidazole Oxytocin Procaine benzylpenicillin المجموعات المتكاملة للتوليد اختبار: فيروس نقص المناعة البشریة**

**اختبار: مرض الزهري**

**جدول السلع السلع المدرجة في القائمة أعلاه تنتمي إلى الفئات التالية، وهي متوفرة في جدول سلع النظام الحاسوبي لإدارة السلع مع الوضعيات التالية:: سلع تنظيم الأسرة الواقيات المطاطية للذآور الواقيات المطاطية للإناث وسائل منع الحمل المزروعة العادیة وسائل منع الحمل عن طریق الحقن شهر، شهران، ثلاثة اشهر وسائل منع الحمل الرحمية A،380 المتعددة الجرعات الأقراص المجمعة، بروغستوجين فقط، للطوارئ وسائل قتل المني آریم/جيل، أقراص مهبلية سلع الرعایة الصحية للأمهات وفي فترة ما قبل الولادة مضادات البكتریا Amoxicillin آبسولات /أقراص 250 500 و مليغرام Azithromycin Benzylpenicillin Benzathine مسحوق لحقن، 1.44 غرام Cloxacillin آبسولات 500 مليغرام و1 غرام Doxycycline آبسولات /أقراص 100 مليغرام Metronidazole أقراص 200 500 مليغرام، حقن مليغرام benzylpenicillin Procaine 1 مسحوق للحقن، 3 غرام و غرام مضادات التشنج sulfate Magnesium 5 حقن غرام المجموعات المتكاملة للتوليد آُلاّبات جراحية type-Spring**

**قفازات جراحية ماسكات حقن Lidcaine حقن مقصات لقطع الحبل السري، وفصل الجنين خيوط جراحية صناعية Oxytocics Ergometrine حقن Oxytocin 10 حقن، وحدات دولية سلع إصابات الجهاز التناسلي Amoxicillin آبسولات /أقراص 250 500 و مليغرام Azithromycin أقراص 500 مليغرام Benzylpenicillin Benzathine مسحوق لحقن، 1.44 غرام Doxycycline آبسولات /أقراص 100 مليغرام Metronidazole أقراص 200 500 مليغرام، حقن مليغرام benzylpenicillin Procaine 1 مسحوق للحقن، 3 غرام و غرام اختبار: فيروس نقص المناعة البشریة 1 + ،2 سریع، لحظي اختبار: مرض الزهري وحيث أن آثيرا من العقاقير المذآورة أعلاه قد یلزم تعاطيها عن طریق الحقن، اقترح الخبراء أیضا أن تحتفظ البلدان في مخزوناتها بكميات مما یلي : محاقن للحقن في الورید، G18 مجموعات لنقل الدم إلى الورید محاقن صغيرة Hypo، G،21 تستخدم لمرة واحدة Chloride Sodium محلول للحقن ماء معقم للحقن محاقن متوسطة ML،2 ML 10**

**جدول السلع نموذج لما یظهر على شاشة الحاسوب**

![](_page_22_Picture_45.jpeg)

### **جدول البيانات الدیمغرافية الغرض**

**یستخدم جدول البيانات الدیمغرافية لتخزین البيانات السكانية لكل بلد. ویستخدم الجدول مع جدول أساليب منع الحمل لتحدید آمية السلع اللازمة بناء على بيانات السكان وبيانات تنظيم الأسرة. ویمكن استخدام هذا الأسلوب للتنبؤ للتحقق من الاحتياجات المحسوبة على أساس بيانات الإمداد والتموین. ویتألف الجدول من سجل واحد لكل بلد. والبيانات الدیمغرافية الأولية الموجودة عند استخدام النظام الحاسوبي لإدارة السلع أول مرة مأخوذة من التنقيح الذي أجرته شعبة السكان ب المتحدةالأمم 2002. عام**

> **وصف حقول البيانات البلد: اسم البلد الذي یتضمن هذا الجدول بياناته . المنطقة: المنطقة الجغرافية التي یوجد البلد بها . الأولویة: الأولویة التي حددها صندوق السكان لهذا البلد . أقل البلدان نموا: وضعية البلد بالنسبة لأقل البلدان نموا . سكان البلد: مجموع سكان البلد . عدد الإناث: مجموع عدد الإناث بين السكان . الإناث بين سن 15 49 و سنة: النسبة المئویة للإناث في سن الإنجاب .**

**جدول البيانات الدیمغرافية**

**نموذج لما یظهر على شاشة الحاسوب**

![](_page_24_Picture_48.jpeg)

### **جدول أساليب منع الحمل الغرض**

**یستخدم جدول أساليب منع الحمل لتخزین البيانات المتصلة بمعدل انتشار وسائل منع الحمل CRP ومعدل الحمایة السنویة للزوجين CYP في آل بلد. وتستخدم هذه البيانات مع البيانات الدیمغرافية لتحدید آمية السلع اللازمة بناء على بيانات السكان وبيانات تنظيم الأسرة. ویتألف الجدول من سجل واحد لكل وسيلة من وسائل منع الحمل. والبيانات المتصلة بمعدل انتشار وسائل منع الحمل CRP مأخوذة من منشور استخدام وسائل منع الحمل في العالم، ،<sup>2001</sup>** الصادر شعبة السكان بالأمم المتحدة.

**والبيانات الموجودة في النظام الحاسوبي لإدارة السلع على الصعيد الوطني ( CCM (تتعلق بالأساليب الحدیثة لمنع الحمل. ومعدل انتشار وسائل منع الحمل CRP یشير إلى النسبة المئویة لكل النساء اللاتي في سن الإنجاب اللاتي یستخدمن ذلك الأسلوب المعين. فعلى سبلي المثال، في بلد یضم 5 ملایين امرأة منهن مليونان في سن الإنجاب (من سن 15 49 إلى ) سنة ، ومنهن 000 200 تستخدمن الأساليب الحدیثة لمنع الحمل، یكون معدل انتشار وسائل منع الحمل CRP .10 وإذا آانت هناك 000 50 من هؤلاء النساء یستخدمن وسائل منع الحمل عن طریق الحقن، یكون المعدل لهذا الأسلوب، لأغراض النظام الحاسوبي لإدارة السلع، 2.5 (وليس ،25 وهو الرقم الذي یستخدم أحيانا عندما یُعبر عن المعدل آنسبة مئویة من بين النساء اللاتي تستخدمن الوسائل الحدیثة فقط).**

**والقيم المسموح بها المتصلة لمعدل انتشار وسائل منع الحمل CRP هي آالتالي :**

**الواقيات المطاطية 150** 

![](_page_26_Picture_291.jpeg)

**جدول أساليب منع الحمل**

**وتم تحدید قيمة أولية تبلغ 5 لمعدل الحمایة السنویة للزوجين CYP بالنسبة للوسائل المحقونة، بالوصول إلى رقم متوسط لبيانات المشتریات التالية : 70 في المائة 3 من الوسائل المحقونة تكون مدتها اشهر، CYP 4= 20 في المائة من الوسائل المحقونة تكون مدتها شهران، CYP 6= 10 في المائة من الوسائل المحقونة تكون مدتها شهر واحد، CYP 12=**

**وصف حقول البيانات**

**البلد: اسم البلد الذي یتضمن هذا الجدول بياناته . الأسلوب: الأسلوب الحدیث لمنع الحمل . معدل انتشار وسائل منع الحمل CRP: معدل انتشار هذه الوسيلة المحددة لمنع الحمل . معدل الحمایة السنویة للزوجين CYP: الحمایة التي تفرها هذه الوسيلة المحددة لمنع الحمل لزوجين على مدار سنة واحدة .**

**جدول أساليب منع الحمل**

**نموذج لما یظهر على شاشة الحاسوب**

![](_page_27_Picture_49.jpeg)

### **جدول خطة المشتریات الغرض**

**یستخدم جدول خطة المشتریات لتسجيل آمية السلع المخطط لطلبها في فتة زمنية قادمة. وهي تسجل مجموع الكميات التي سيتم طلبها، والكميات التي سيوفرها صندوق السكان. ویتألف الجدول من سجل واحد لكل سلعة/وضعية .**

#### **وصف حقول البيانات**

**البلد: اسم البلد الذي یتضمن هذا الجدول بياناته . السلعة/الوضعية: تجميع لبيانات السلعة ووضعها المحدد . إجمالي الكمية: الكمية (بالوحدات) من تلك السلعة المحددة/الوضع المحدد المخطط لطلبها خلال الفترة الزمنية المشمولة بالخطة . الكمية المقدمة من صندوق السكان: الكمية (بالوحدات) من تلك السلعة المحددة/الوضع المحدد المخطط أن یوفرها صندوق السكان خلال الفترة الزمنية المشمولة بالخطة . موعد بدء الخطة: شهر وسنة بدء الخطة . مدة الخطة: عدد الأشهر التي تغطيها الخطة .**

**جدول أساليب منع الحمل**

**نموذج لما یظهر على شاشة الحاسوب**

![](_page_29_Picture_49.jpeg)

### **– 5 التنقل بين الجداول وتحریرها**

**النظام الحاسوبي لإدارة السلع على الصعيد الوطني (CCM (مصمم ليكون أداة بسيطة بالنسبة للمعتادین على التشغيل الأساسي لنظام Windows الحاسوبي. وآل شاشات "التنقل بين الجداول وتحریرها" Editing & Viewing Data مصممة بنفس التشكيل، أي أن آل إطار مقسم إلى قسمين :**

 **الجزء الأسفل من الشاشة یبين آل سجلات البيانات في الجدول . الجزء الأعلى من الشاشة یبين آل حقول البيانات للسجل المنتقى في حاليا في الجزء الأسفل. وهو السجل المظلل .**

**وعندما یفتح المستخدم في البدایة إطارا، یتم اختيار السجل الأول. استخدم مفتاحي الأسهم لأعلى ولأسفل للتنقل داخل الجدول لاختيار سجلات أخرى. ویمكن للمستخدم أیضا استخدام مفاتيح [DOWN PAGE] [END] [HOME[ [UP PAGE [للتنقل داخل الجدول .**

**وبمجرد اختيار سجل ما، یمكن إدخال تغييرات على القيم الموجودة في حقوله. انقر على زر [SAVE [. لجعل التغييرات دائمة**

**وبالطریقة المصممة بها، لا تحتاج السجلات إلا إلى إضافتها إلى جدول المخزون أو حذفها منه. لإضافة سجل إلى الجدول، انقر فحسب على زر [ADD[، ثم املأ الحقول، ثم انقر على زر [SAVE[. ولحذف سجل من الجدول، انقر فحسب على زر [DELETE[، ثم انقر على زر [YES [عندما یطلب منك البرنامج تأآيد حذف السجل .**

## **– 6 نموذج التنبؤ**

**تتمثل وظيفة النموذج الحاسوبي في التنبؤ وعرض الكميات من سلعة /وضعية منتقاة لفتة تتراوح بين سنة واحدة وخمس سنوات (بل وأطول من ذلك إذا تطلب الأمر). ویعرض النموذج في الشاشة الواحدة ما یعادل بيانات سنتين. وتُقسم الشاشة إلى 24 خانة شهریة. وآل خانة مسجل عليها الشهر الذي تبينه. وتوجد داخل الخانة سجلات تبين بالتفصيل آميات المخزون من السلع الموجودة في المخازن وتاریخ انتهاء صلاحيتها .**

**ویقوم النموذج بملء الخانات الشهریة بالبيانات المأخوذة من جدول المخزون الذي یصور آميات المخزون، وموعد وصولها، وتاریخ انتهاء صلاحيتها. وبعد ذلك، واعتمادا على أرقام الاستهلاك الشهریة الموجودة في جدول السلع، یقوم النموذج باختزال آميات المخزون الشهریة باستخدام طریقة "البدء باستبعاد ما تنتهي صلاحيته أولا" لإنتاج محاآاة حاسوبية للاستهلاك. ویختزل النموذج أیضا آميات الإمدادات اعتمادا على حساب المخزونات التي تنتهي صلاحيتها قبل استهلاآها .**

**ویمكن للمستخدم أن یختار أي فترة سنتين یرغب في عرضها. ویبين البرنامج الشهر الحالي بوضع علامة زرقاء عليه، بينما توضع علامة حمراء على الأشهر التي یتوقع أن تشهد نقصا في السلع.** 

**وتبين الصفحتان التاليتان شاشة الحاسوب المستخدمة لإعطاء أمر تشغيل النموذج الحاسوبي، ونتائج تشغيل النموذج الحاسوبي .**

### **تشغيل نموذج لجرد المخزون**

**نموذج لما یظهر على شاشة الحاسوب**

![](_page_32_Picture_2.jpeg)

يختار المستخدم في البداية السلعة المطلوب وضع نموذجٍ لها، ثم ينقرٍ على زر<br>"تشغيل النموذج" Run Model الموجود على **شعر يط الأوامر . COMMAND BAR**

**نتائج نموذج جرد المخزون**

**نموذج لما یظهر على شاشة الحاسوب**

![](_page_33_Picture_124.jpeg)

**تبين الشاشة في آل مرة ما یعادل بيانات سنتين 24( شهرا). ویمكن للمستخدم أن یختار فترة السنتين لعرض بياناتها. ویبين البرنامج الشهر الحالي بوضع علامة زرقاء عليه، بينما توضع علامة حمراء على الأشهر التي یتوقع أن**

**تشهد نقصا في السلع. ویمكن للمستخدم أن ینقر على زر "الطباعة" Print لإرسال نتيجة النموذج إلى الطابعة.** 

## **– 7 التقاریر تقاریر طلب السلع والنقص في المخزون**

**توخيا للإیجاز، لا تشمل هذه التقاریر إلا السلع التي یزید متوسط استهلاآها الشهري عن الصفر. وحسابات اتخاذ قرار احتياجات الفترة تراعي ما یلي :**

- **(1 السلع التي في تكون في خطوط التورید أثناء الفترة المشمولة بالقرار .**
	- **(2 مواعيد وصول السلع القادمة من خطط التورید .**
- **(3 السلع التي یتم استهلاآها خلال الفترة المشمولة بالقرار باستخدام طریقة "البدء باستبعاد ما تنتهي صلاحيته أولا "**
	- **(4 السلع التي تنتهي صلاحيتها خلال الفترة المشمولة بالقرار**

**جدول التحقق من البيانات الدیمغرافية**

**لا ینطبق هذا التقریر إلا على سلع وسائل منع الحمل، ولا ینطبق على سلع الصحة الإنجابية الأخرى التي تُدار من خلال النظام الحاسوبي لإدارة السلع على الصعيد الوطني (CCM(. والصيغة المستخدمة لحساب الاحتياجات الدیمغرافية السنویة هي آالتالي :**

**(عدد النساء اللاتي تتراوح أعمارهن بين 15 49 و سنة مأخوذا من جدول البيانات الدیمغرافية )**

**مضروبا في ( معدل انتشار وسائل منع الحمل CRP حسب الوسيلة المأخوذ من جدول أساليب منع الحمل )**

**مضروبا في (معامل الحمایة السنویة للزوجين CYP المأخوذ من جدول أساليب منع الحمل )**

**وآل شاشات التقاریر مصممة بحيث تتضمن خطوتين :**

 **یختار المستخدم الفترة الزمنية .**

 **ینقر المستخدم على زر "إنتاج التقریر" Report Generate . وتبين الصفحات الست التالية شاشات الحاسوب المستخدمة لطلب آل من هذه التقاریر الثلاثة ونتائجها التي یقدمها البرنامج . طلب تقریر الاحتياجات من السلع نموذج لما یظهر على شاشة الحاسوب**

![](_page_36_Picture_108.jpeg)

**یختار المستخدم في البدایة الفترة المشمولة بالقرار التي یغطيها التقریر المطلوب، ثم ینقر على زر "إنتاج التقریر" Report Generate الموجود على شریط الأوامر BAR COMMAND .**

#### **تقریر الاحتياجات من السلع**

#### **نموذج لما یظهر على شاشة الحاسوب**

![](_page_38_Picture_116.jpeg)

**یمكن للمستخدم أن یستعمل مفتاحي [Up Page [و[Down Page [ومفتاحي السهم لأعلى ولأسفل للتنقل داخل التقریر على شاشة الحاسوب، ویمكن أن ینقر على زر "الطباعة" Print لإرسال نتيجة النموذج إلى الطابعة .**

**طلب تقریر عن النقص في السلع**

**نموذج لما یظهر على شاشة الحاسوب**

![](_page_39_Picture_103.jpeg)

**یختار المستخدم في البدایة الفترة المشمولة بالقرار التي یغطيها التقریر المطلوب، ثم ینقر على زر "إنتاج التقریر" Report Generate الموجود على شریط الأوامر BAR COMMAND .**

**تقریر النقص في السلع**

**نموذج لما یظهر على شاشة الحاسوب**

![](_page_40_Picture_117.jpeg)

**یمكن للمستخدم أن یستعمل مفتاحي [Up Page [و[Down Page [ومفتاحي السهم لأعلى ولأسفل للتنقل داخل التقریر على شاشة الحاسوب، ویمكن أن ینقر على زر "الطباعة" Print . لإرسال نتيجة النموذج إلى الطابعة**

**طلب تقریر التحقق من البيانات الدیمغرافية نموذج لما یظهر على شاشة الحاسوب**

![](_page_41_Picture_105.jpeg)

**یختار المستخدم في البدایة الفترة المشمولة بالقرار التي یغطيها التقریر المطلوب، ثم ینقر على زر "إنتاج التقریر" Report Generate الموجود على شریط الأوامر BAR COMMAND .**

### **تقریر التحقق من البيانات الدیمغرافية**

**نموذج لما یظهر على شاشة الحاسوب**

![](_page_42_Picture_118.jpeg)

**یمكن للمستخدم أن یستعمل مفتاحي [Up Page [و[Down Page [ومفتاحي السهم لأعلى ولأسفل للتنقل داخل التقریر على شاشة الحاسوب، ویمكن أن ینقر على زر "الطباعة" Print لإرسال نتيجة النموذج إلى الطابعة .**

# **– 8 المساعدة والوثائق عبر شبكة الإنترنيت**

**تتوفر وثائق وافية وشاملة عن النظام الحاسوبي لإدارة السلع على الصعيد الوطني (CCM (من صفحة "قائمة الخيارات الرئيسية" Menu Main. وشاشات المساعدة هذه منظمة وفقا للفئات التالية :**

 **مقدمة المبادئ التوجيهية للاستخدام وصف جداول البيانات التنقل بين الجداول وتحریرها القائمة الموحدة للسلع نموذج التنبؤ الحاسوبي التقاریر الأسئلة التي یكثر طرحها المعلومات الفنية نصائح لحل المشاآل**  • **مسرد للمصطلحات**

## **– 9 الأسئلة التي یكثر طرحها**

**سؤال: هل البيانات الموجودة في جدولي المخزون والسلع تقتصر على البيانات المستمدة من صندوق المتحدةالأمم للسكان؟ الإجابة: لا، البيانات یجب أن تشمل آل البيانات العامة الموجودة في المخازن المرآزیة، بغض النظر عن مورد السلع .**

**سؤال: هل تُدرج أرقام الكميات آعدد للقطع، أم للمجموعات/ أم لعبوات إجمالية؟ الإجابة: للتوحيد، تُدرج جميع البيانات حسب القطع الفردیة (الوحدات).**

**============**

**============**

**سؤال: ما هو موعد الوصول في جدول المخزون؟ الإجابة: بالنسبة للمخزون الحالي، موعد الوصول هو موعد وصول السلع إلى المخازن المرآزیة أو تاریخ إجراء الجرد. وبالنسبة للمخزون الذي لا یزال في خطوط التورید، فهو الموعد المقدر لوصول السلع إلى المخازن. ویمكن تصحيح هذا الموعد عند وصول السلع فعلا .**

**============**

**سؤال: آيف یُحسب الاستهلاك الشهري؟ الإجابة: هو حجم التوزیع السنوي من 12. المخازن المرآزیة مقسوما على**

**============**

**سؤال: آيف ندیر المخزون من سلعة واحدة، ولكن لها تواریخ مختلفة لانتهاء الصلاحية؟ الإجابة: یتم إدخالها آسجلات مستقلة في جدول المخزون . على سبيل المثال، إذا آان لدیك 000 100 من الواقيات المطاطية، تتألف من :**

- **20 000 تاریخ انتهاء صلاحيتها في تموز/یوليه 2009**
- **000 30 تاریخ انتهاء صلاحيتها في تشرین / الأول أآتوبر 2009**
- **000 50 تاریخ انتهاء صلاحيتها في آانون / الثاني ینایر 2010**

**============**

**ادخلها آثلاثة سجلات مستقلة في جدول المخزون .**

**– 10 المعلومات الفنية تخزین الملفات آل جداول البيانات محفوظة في ملف رئيسي باسم DATA/CCM:/C اسم الجدول اسم الملف COMMODITY.RAN السلع البيانات الدیمغرافية RAN.DEMOGRAPHIC أساليب منع الحمل RAN.METHOD خطة المشتریات RAN.PROCUREMENTPLAN STOCK.RAN المخزون**

 **إذا واجهت مشكلة في إرسال الملفات عن طریق النظام الحاسوبي لإدارة السلع على الصعيد الوطني (CCM(، یمكن إرسال الملفات المذآورة أعلاه یدویا إلى مقر صندوق السكان . ملفات برنامج Excel الحاسوبي التي ینتجها النظام الحاسوبي لإدارة السلع من خلال أمر زر "Excel to Export) "التحول إلى برنامج Excel الحاسوبي) محفوظة في الملف الرئيسي المسمى EXCEL/CCM:/C النسخ النصية من ملفات التقاریر التي ینتجها النظام الحاسوبي لإدارة السلع على الصعيد الوطني (CCM (من خلال أمر زر "إنتاج التقریر" Report Generate محفوظة في الملف الرئيسي المسمى C:/CCM/REPORT مواقع البرنامج على شبكة الإنترنيت صفحة نشرة البيانات الداخلية لموقع صندوق السكان: HTTP://BBS.UNFPA /ORG. TSD/CCM صفحة نشرة البيانات الخارجية لموقع صندوق السكان : HTTP:// .2WWW UNFPA /ORG. TSD/CCM** UserID: partner Password: unfpa123

## **– 11 نصائح لحل المشاآل**

**لاختيار برنامج للبرید الإلكتروني – 1 انقر على Start – 2 انقر على Settings – 3 انقر على Panel Control – 4 انقر نقرا مزدوجا على Options Internet – 5 في قائمة البرید الإلكتروني التي ستظهر، اختر برنامج البرید الإلكتروني الذي تستخدمه حاليا : Netscape, Outlook, or Outlook Express**

 **– 7 انقر OK**

**لإغلاق التحذیر في برنامج Express Outlook Microsoft – 1 انقر على Tools – 2 انقر على Options – 3 انقر على زر Security – 4 أزل العلامة مقابل عبارة**

**"Warn me when other applications try to send mail to me"**

 **– 5 انقر OK**

# **نصائح لحل المشاآل (یتبع )**

- **Microsoft Outlook Express Filter برنامج لإغلاق**
- **1 انقر على Tools – 2 انقر على Options – 3 انقر على زر Security "Do not allow attachments to be saved or عبارة مقابل العلامة أزل – 4 opened that could potentially be a virus"**

 **– 5 انقر OK**

**لإغلاق مصحح التهجية الآلي في برنامج Netscape – 1 انقر على Edit – 2 انقر على Preferences – 3 انقر على زر Messages) تحت فئة Newsgroup & Mail( "Spell check messages before sending" عبارة مقابل العلامة أزل 4– – 5 انقر OK**

#### **– 12 مسرد المصطلحات**

**موعد الوصول: موعد الوصول هو موعد وصول السلع إلى المخازن المرآزیة أو تاریخ إجراء الجرد .**

**متوسط الاستهلاك الشهري: الكمية (بالوحدات) المستهلكة خلال شهر واحد. وتُحسب بقسمة الكمية السنویة على 12.**

**السلعة/الوضعية: تجميع لبيانات السلعة ووضعيتها المحددة .**

**معدل انتشار وسائل منع الحمل CRP: النسبة المئویة للنساء في سن الإنجاب اللاتي یستخدمن وسيلة بعينها من وسائل منع الحمل .**

**على سبيل المثال، في بلد یضم 5 ( ملایين امرأة منهن مليونان في سن الإنجاب من سن 15 49 إلى ) سنة ، ومنهن 000 200 تستخدمن الأساليب الحدیثة لمنع الحمل، یكون معدل انتشار وسائل منع الحمل CRP .10 وإذا آانت هناك 000 50 من هؤلاء النساء یستخدمن وسائل منع الحمل عن طریق الحقن، یكون المعدل لهذا الأسلوب، لأغراض النظام الحاسوبي لإدارة السلع، 2.5 (وليس ،25 وهو الرقم الذي یستخدم أحيانا عندما یُعبر عن المعدل آنسبة مئویة من بين النساء اللاتي تستخدمن الوسائل الحدیثة فقط ).**

**معدل الحمایة السنویة للزوجين CYP: متوسط عدد الوحدات الفردیة . من سلعة ما التي یستخدمها زوجان خلال سنة واحدة**

**تاریخ انتهاء الصلاحية: التاریخ الذي لا یمكن فيه استخدام تلك الكمية المعينة من المخزون .**

**طریقة "البدء باستبعاد ما تنتهي صلاحيته أولا": طریقة في إدارة جرد المخزون تعتمد على البدء باستبعاد السع التي تنتهي صلاحيتها أولا**

# **مسرد المصطلحات (یتبع ) أقل البلدان نموا: مؤشر أقل البلدان نموا . الأولویة: الأولویة التي حددها . صندوق السكان لهذا البلد المورد: الجهة التي وردت تلك الكمية المعينة من السلع (ترد قائمة بمختصرات أسماء الموردین بعد هذا المسرد).**

**الكمية: حجم السلع المسجلة. ویرد دائما بالوحدات الفردیة (وليس بالعشرات أو المجموع الإجمالي على الإطلاق).**

**مختصرات أسماء الموردین**

- **CIDA الوآالة الكندیة للتنمية الدولية**
	- **DFID إدارة التنمية الدولية**
	- **DKT منظمة DKT الدولية**
		- **EU الاتحاد الأوروبي**
	- **IPPF الاتحاد الدولي لتنظيم الأسرة**
		- **JAPAN حكومة اليابان**
- **Kreditanstalt Fur Wiederaufbau KFW**
- **PSI المنظمة الدولية للخدمات السكانية**

**FUND TRUST الصندوق الاستئماني بمقر صندوق المتحدةالأمم للسكان**

- **UNFPA صندوق المتحدةالأمم للسكان**
- **UNICEF منظمة المتحدةالأمم للطفولة**
- **USAID وآالة التنمية الدولية التابعة للولایات المتحدة**

![](_page_51_Picture_0.jpeg)

صندوق الأم المتحدة<br>للسكان 220 East 42nd Street New York, NY 10017

A/95/2004